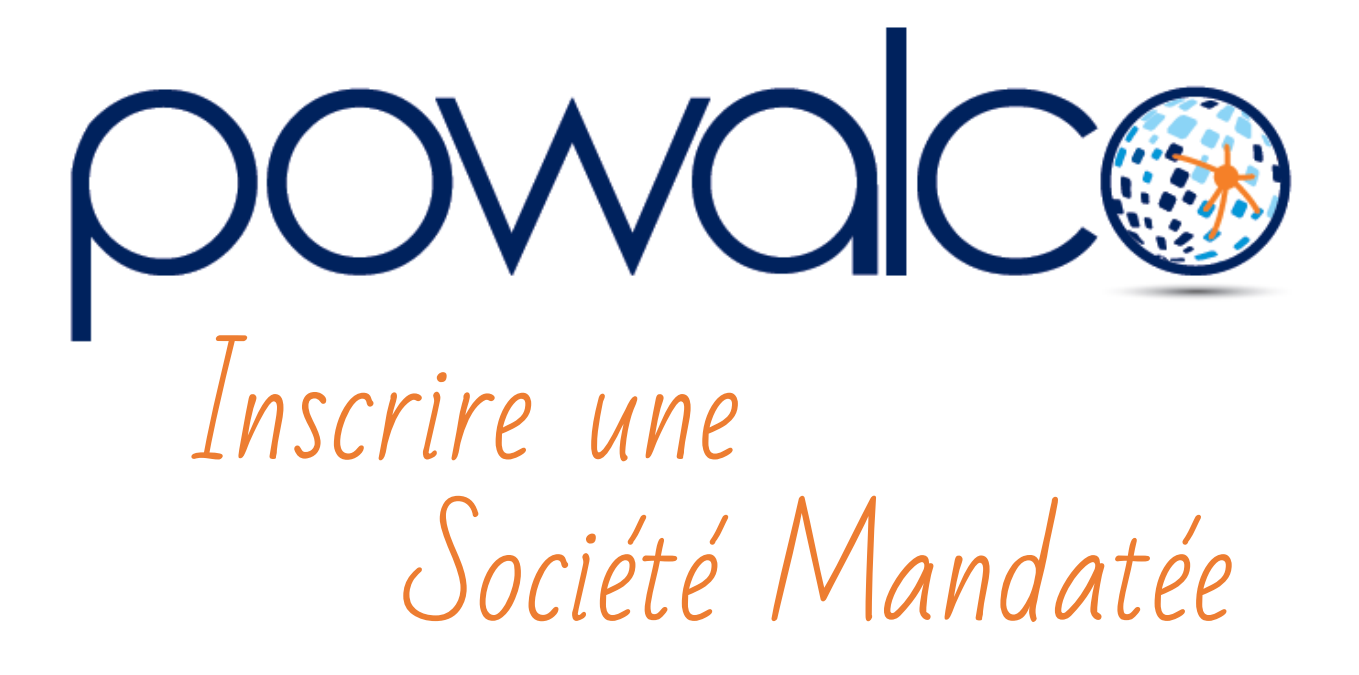

Une organisation souhaite que vous utilisiez la plateforme Powalco pour gérer un de leurs chantiers et vous désigne en tant que « société mandatée ».

En pratique vous recevrez un courriel avec un lien qui vous redirige vers la page d'enregistrement de Powalco. (Ex : [https://registration-](https://registration-for.powalco.be/fr/Organisations/Mandated/Pm6A18NV2kgCAAAAsQQAAOBmRY6bgOEEKXWlquWMLDI1)

[for.powalco.be/fr/Organisations/Mandated/Pm6A18NV2kgCAAAAsQQAAOBmRY6bgOEEKX](https://registration-for.powalco.be/fr/Organisations/Mandated/Pm6A18NV2kgCAAAAsQQAAOBmRY6bgOEEKXWlquWMLDI1) [WlquWMLDI1\)](https://registration-for.powalco.be/fr/Organisations/Mandated/Pm6A18NV2kgCAAAAsQQAAOBmRY6bgOEEKXWlquWMLDI1)

• Entrez l'ensemble des informations demandées sur cette page et cliquez sur « Enregistrer » à la fin du formulaire.

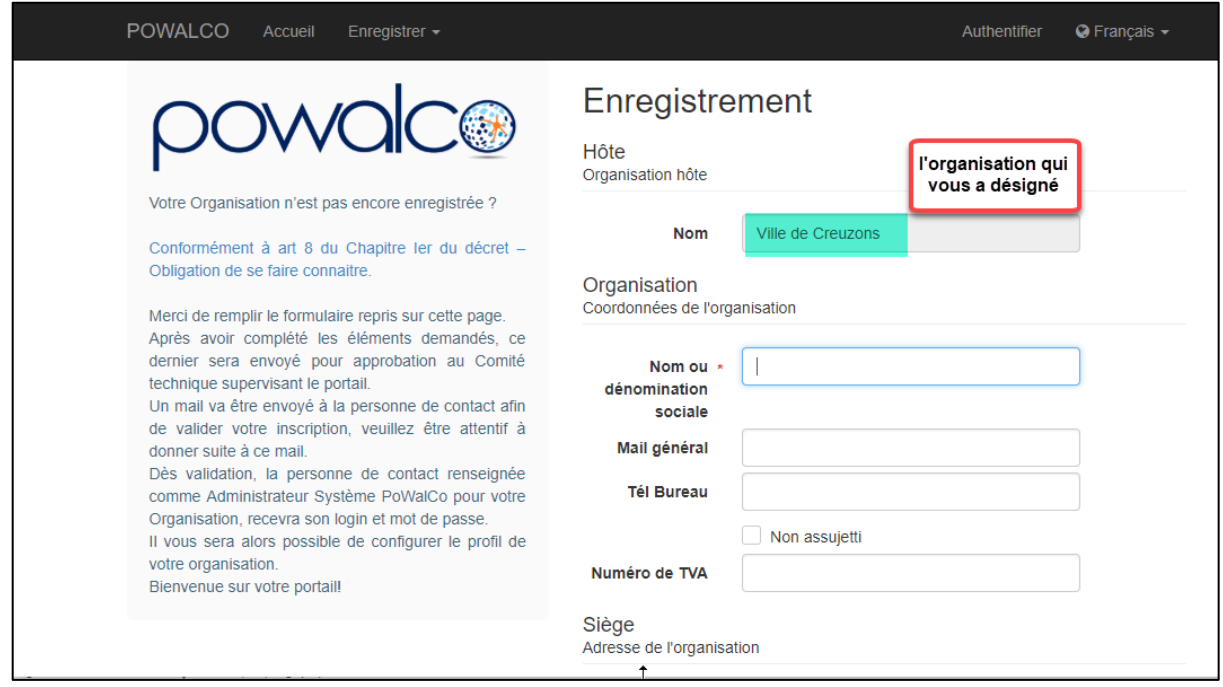

La page Web confirme votre inscription et vous demande de consulter vos mails.

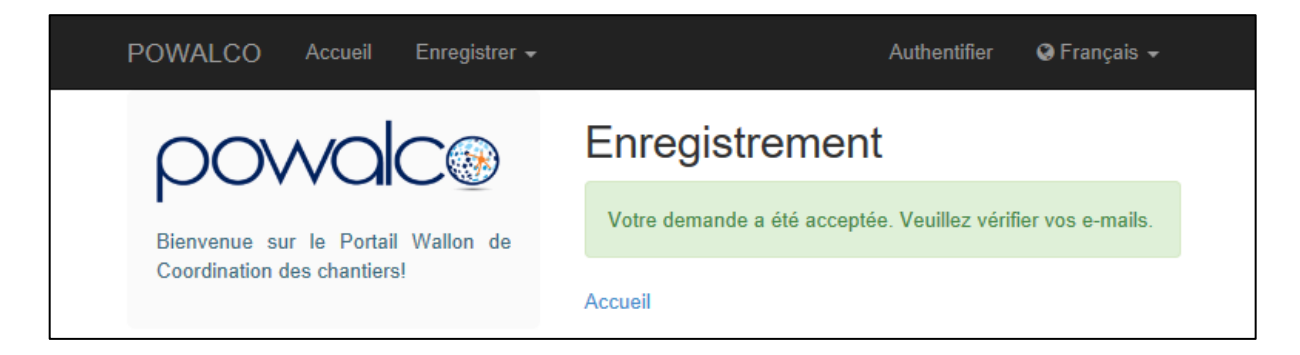

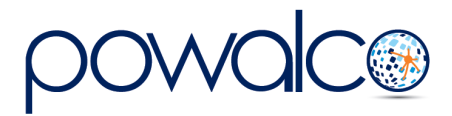

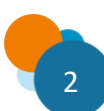

Dans le message envoyé par [noreply@powalco.be,](mailto:noreply@powalco.be) « Demande d'enregistrement », cliquez sur le lien pour valider votre adresse mail.

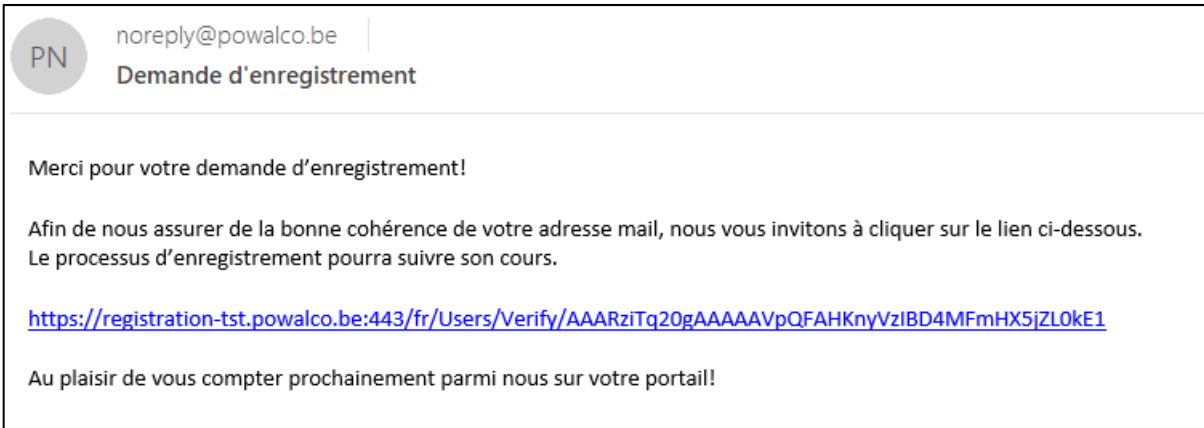

Maintenant Powalco va pouvoir activer votre société mandatée sur la plateforme. Vous recevrez alors un courriel contenant un lien permettant de définir un mot de passe.

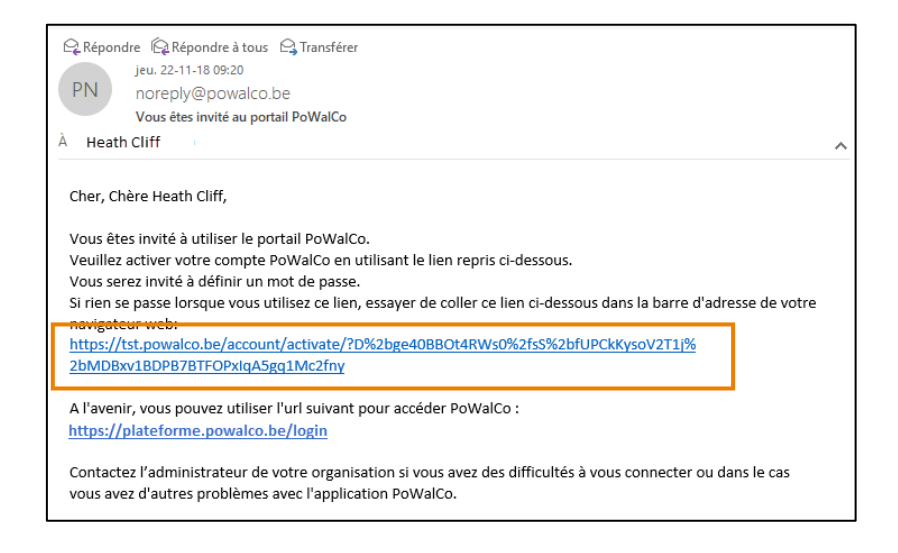

En cliquant sur le lien, vous êtes redirigé vers un un formulaire d'activation de compte. Entrez vos nom, prénom, adresse courriel et un mot de passe composé d'au moins 10 chiffres et lettres. Retapez le mot de passe sur la ligne en-dessous pour confirmer.

Cliquez sur Activer.

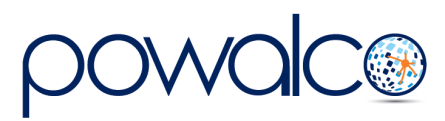

Vous êtes redirigé vers l'espace de travail « Aide » de la plateforme.

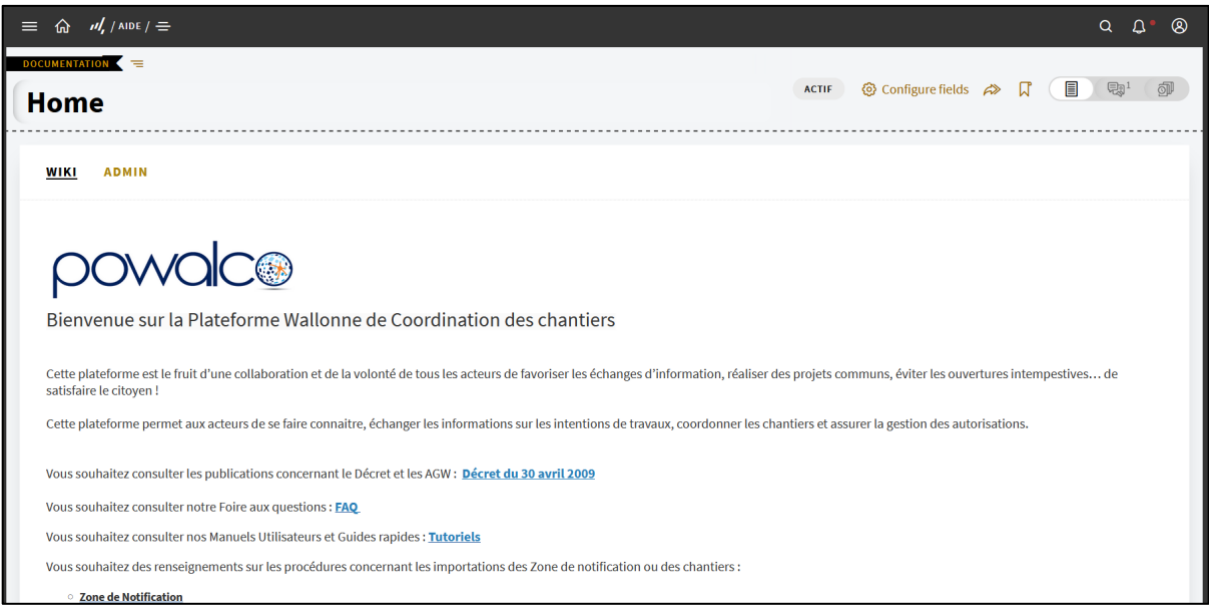

En cliquant sur votre compte dans le coin supérieur droite et en allant dans « Profil » vous pouvez paramétrer vos préférences.

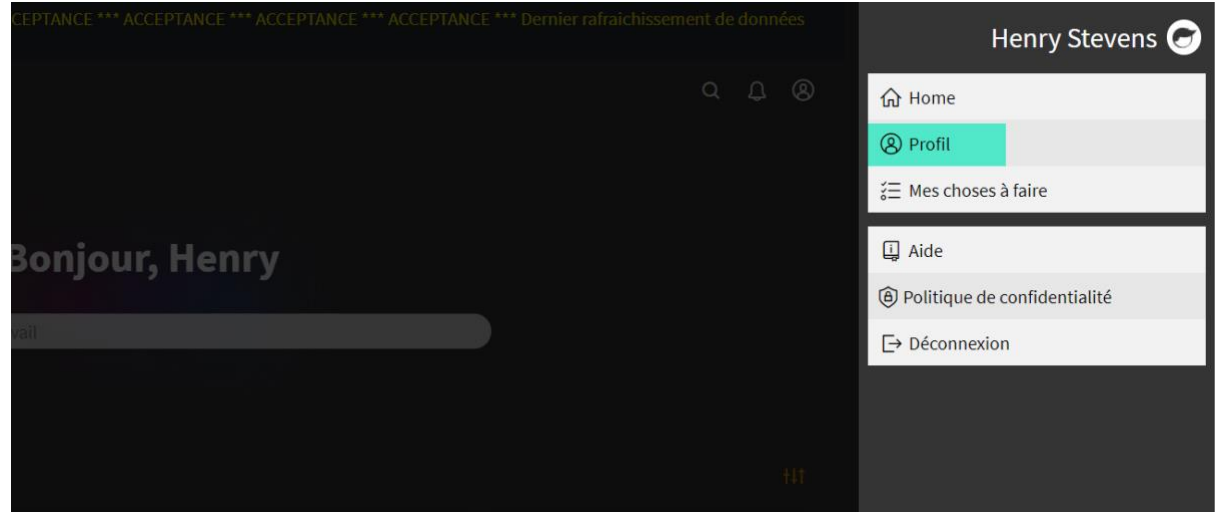

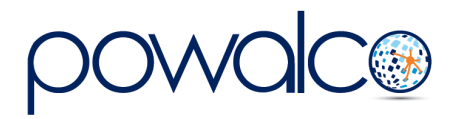

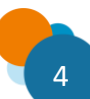

Cliquez sur la ligne en-dessous de Page d'accueil et choisissez la smart liste que vous voulez en page d'accueil. Vous pouvez également choisir la Welcome Page.

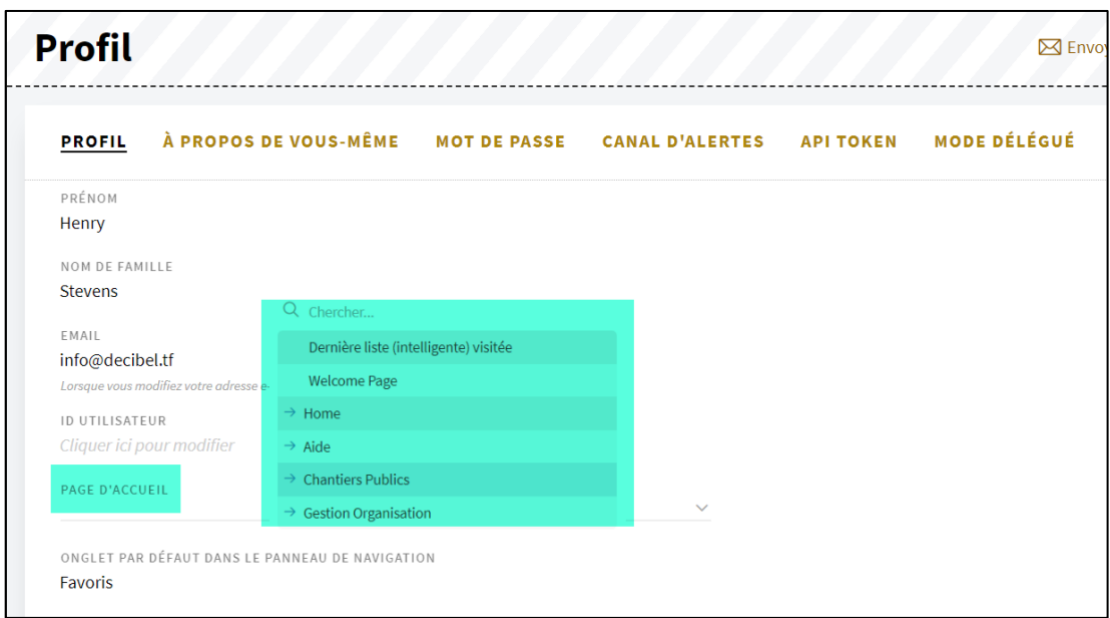

Vous pouvez définir un ID utilisateur au lieu de votre adresse mail comme donnée de connexion.

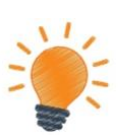

• *L'inscription se fait via un lien d'enregistrement envoyé par l'organisation qui vous a désigné en tant que société mandatée.*

• *Pour la première connexion, entrez votre adresse mail complète comme « username». Ensuite vous pouvez définir un ID utilisateur et une page d'accueil dans les Préférences.*

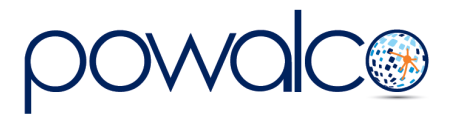

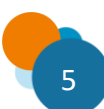

## Besoin d'Aide ?

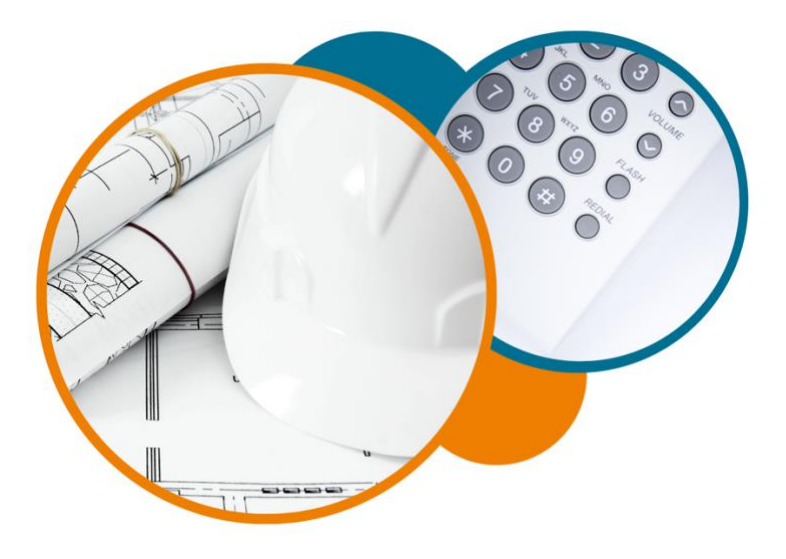

Plateforme Powalco

Pour vous former, conseiller et aider sur la plateforme :

Téléphoner au 081/81.00.45

Écrire à [support@powalco.be](mailto:support@powalco.be)

*Powalco ASBL Avenue d'Écolys 2, bte 19 5020 Suarlée*

Comité Technique

Pour des réponses à vos questions d'ordre juridique : Téléphoner au 081/77.27.04

Écrire à [support.ccch.dgo1@spw.wallonie.be](mailto:support.ccch.dgo1@spw.wallonie.be) 

*Commission de coordination des chantiers Comité technique Boulevard du Nord, 8 5000 Namur*

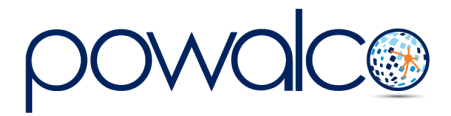

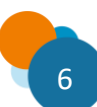